## Rev. August 2017 **Diócesis de Salt Lake City Certificación de Ambiente Seguro** *Instrucciones de creación de cuenta*

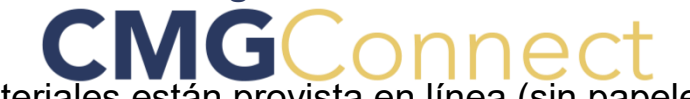

Todos los materiales están provista en línea (sin papeleo requerido)

**El cumplimiento de SE en línea incluye: Videos, Manual del Programa SE, formulario del Código de Conducta, Formulario de acuse de recibo y Formulario de divulgación que autoriza una verificación de antecedentes**

## **Tiempo de duración: una hora**

Guardar nombre de usuario y contraseña: no necesita completarse de una sola vez. VEA el Artículo # 5 a continuación para obtener instrucciones sobre cómo volver a iniciar sesión en la capacitación.

## Entrenamiento disponible en inglés y español. Seleccionar idioma.

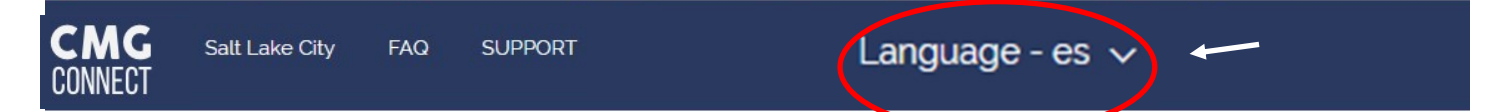

- 1. Seleccionar el siguiente enlace: [https://saltlakecity.cmgconnect.org/.](https://saltlakecity.cmgconnect.org/?locale=es)
- 2. Bajo "Register for a New Account" "Registrar una nueva cuenta" ingrese los siguientes:
	- Cuenta: Nombre, nombre de usuario (nombre y apellido, sin espacios) y contraseña segura.
	- Personal: dirección, ciudad, estado, código postal, teléfono, correo electrónico y fecha de nacimiento
	- Afiliación:
		- º Ubicación principal: (seleccionar): parroquia, escuela u organización certificadora para ser voluntario o trabajo.

NO seleccione CCS, Hill AFB o Holy Cross Ministries, a menos que este sea el lugar donde trabaja o se ofrece como voluntario.

º USCCB Oficio *Seleccione uno:* Employee / Empleado

Candidate for Ordination / Candidato a la ordenación Priest / Clérigo Deacon / Diácono Educator / Educador (Profesor de escuela con licencia)

- Volunteer / Voluntario
- º Rol de Participación (seleccione SOLAMENTE uno): Voluntario, Empleado, Catequista, Clero / Religioso / Seminario / Recién Ordenados, Directores / Administradores, Maestros (escuela) CON LICENCIA o NO Licencia, EM II / Ministerio de Adultos Vulnerables, Caballeros, Menores (edades 11 a 17) o Money Handler. NO seleccione CCS o Hill AFB, a menos que se seleccione como ubicación principal.
- 3. Seleccione Register My Account / Registrarse mi cuenta.
- 4. Completar la capacitación requerida (notificada de la certificación por correo electrónico dentro de las 24 a 72 horas).

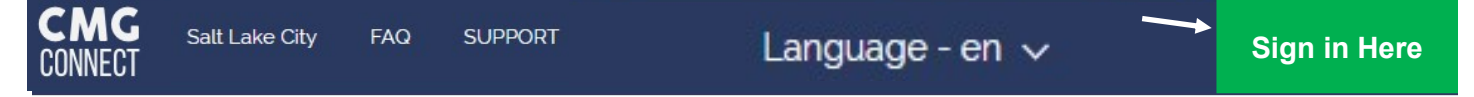

- 5. Necesidad de volver a iniciar sesión en Cuenta? En la página principal CMG Connect [https://saltlakecity.cmgconnect.org/](https://saltlakecity.cmgconnect.org/?locale=es) **seleccione Sign In Here / Iniciar sesión aquí.**
	- <sup>o</sup> Escriba: Nombre de usuario, presione Intro<br>º Escriba contraseña
	- <sup>o</sup> Escriba contraseña.<br><sup>0</sup> Seleccione Log Me L
	- Seleccione Log Me In / Iniciar sesión.